## Mass General Brigham

# 兩步驗證

兩步驗證是一項功能,可為您的帳戶增加額外的安全層。兩步驗證將要求您在登錄患者閘道之 前使用第二種方法來確認您的身份。

### 有什麼新**內容?**

患者閘道將提示您設置兩步驗證。設置完成後,兩步驗證將指示您在登錄帳戶時輸入通過電子 郵件或簡訊發送的驗證碼來驗證您的身份。

#### 兩步驗證設置**:**

- 系統會顯示一個提示,要求您在登錄患者閘道時啟用 雙重驗證。您可以通過選擇「關閉兩步驗證」 來退出 宣告。
- 2. 患者閘道將要求您確認您的電子郵件和電話號碼。
- 3. 通過請求通過電子郵件或簡訊發送的驗證碼來驗證您 的身份。如果選擇電子郵件,請不要關閉目前瀏覽器 視窗。打開新的瀏覽器視窗以打開包含代碼的電子郵 件。
- 4. 檢索並輸入發送到您的電子郵件或文本的驗證碼,然 後按兩下驗證以登錄。

#### **筆記:**

- 設置雙重驗證后,每次登錄時,您都可以 選擇完成步驟 3 和 4。
- 您還可以選擇在此設備上繞過兩步驗證 90 天,方法是選中「下次跳過此步驟」 複選框。

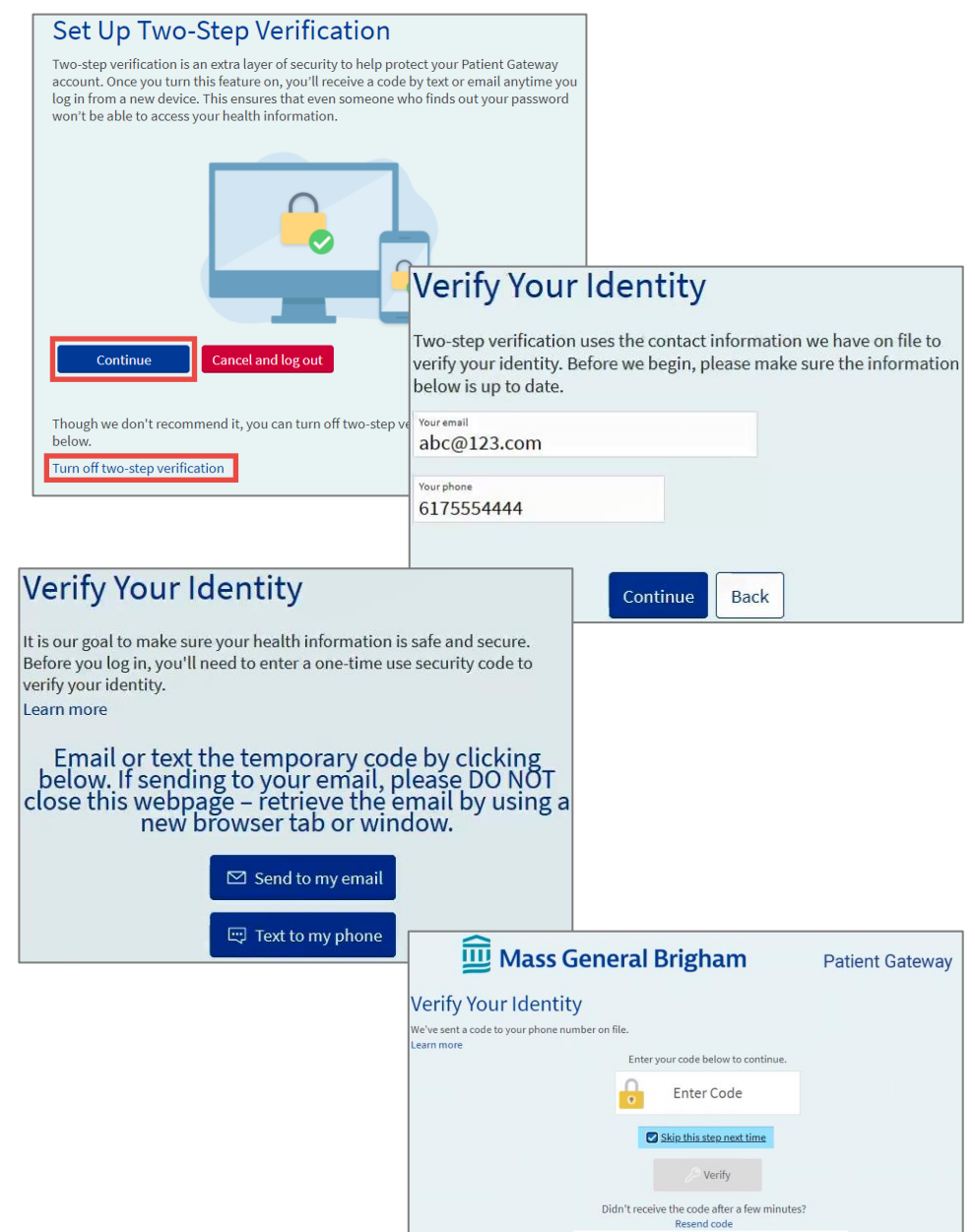

如需説明,請按兩下登錄和主頁底部的技術支援/常見問題解答,或致電患者閘道支援台 800-745-9683。

#### 在行動裝置上

## Mass General Brigham

# 兩步驗證

兩步驗證是一項功能,可為您的帳戶增加額外的安全層。兩步驗證將要求您在登錄帳戶之前使 用第二種方法來確認您的身份

### 有什麼新**內容?**

患者閘道將提示您設置兩步驗證。設置完成後,兩步驗證將指示 您在登錄帳戶時輸入通過電子郵件或簡訊發送的驗證碼來驗證您 的身份。

### 兩步驗證設置**:**

- 1. 系統會顯示一個提示,要求您在登錄患者閘道時啟用雙重驗 證。您可以通過選擇「關閉兩步驗證」 來退出宣告。
- 2. 患者閘道將要求您確認您的電子郵件和電話號碼。
- 3. 通過請求通過電子郵件或簡訊發送的驗證碼來驗證您的身份。 如果選擇電子郵件,請不要關閉目前瀏覽器視窗。打開新的 瀏覽器視窗以打開包含代碼的電子郵件。
- 4. 檢索並輸入發送到您的電子郵件或文本的驗證碼,然後按兩 下驗證以登錄

#### **筆記:**

- 設置雙重驗證后,每次登錄時,您都可以選擇完成步驟 3 和 4。
- 您還可以選擇在此設備上繞過兩步驗證 90 天,方法是選中 「下次跳過此步驟」複選框。

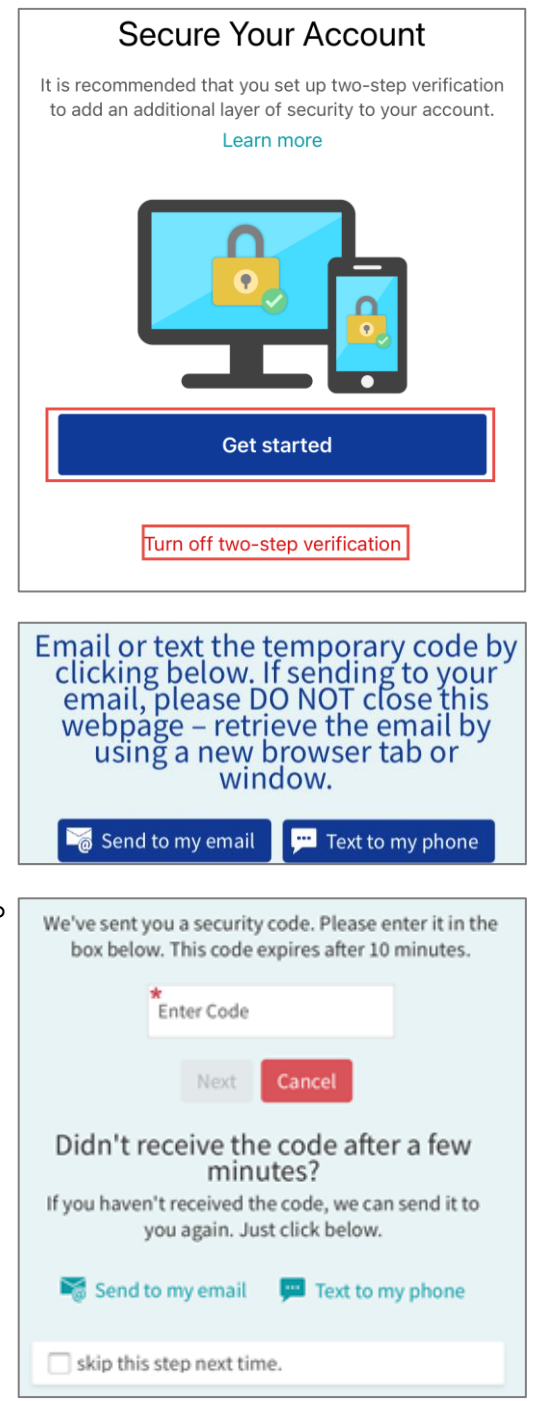

如需説明,請按兩下登錄和主頁底部的技術支援/常見問題解答,或致電患者閘道支援台 800-745-9683。